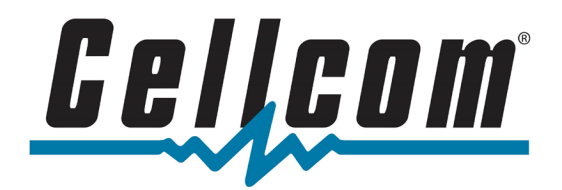

## **Samsung - How to Install Software Updates**

 1. Before beginning, ensure that your device is connected to WiFi. A WiFi connection is required to download software updates. From the home screen, swipe up from the bottom of the screen to access the app drawer.

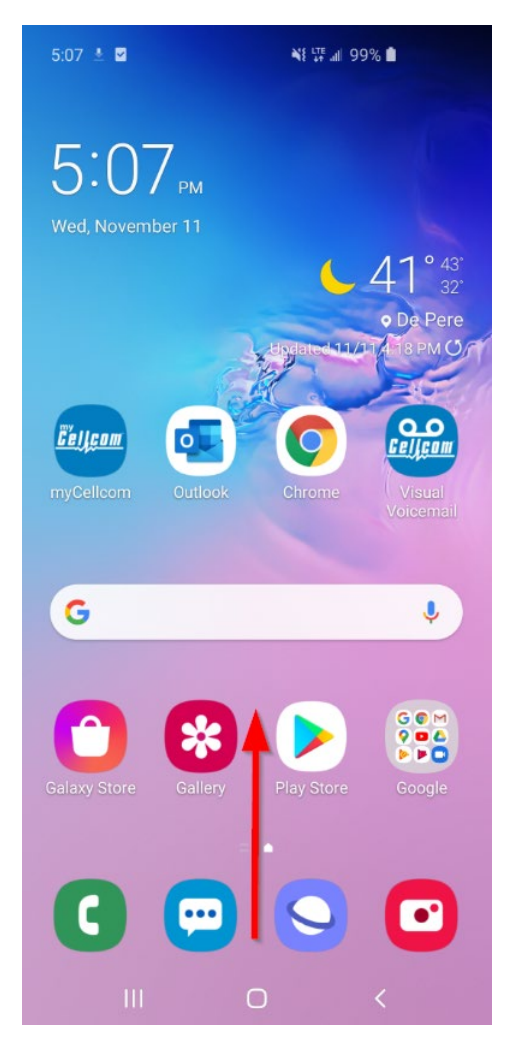

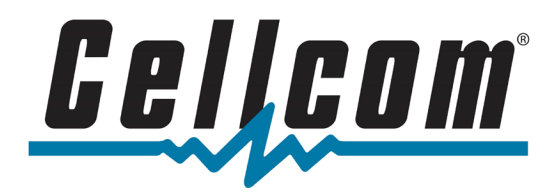

## 2. Tap on Settings.

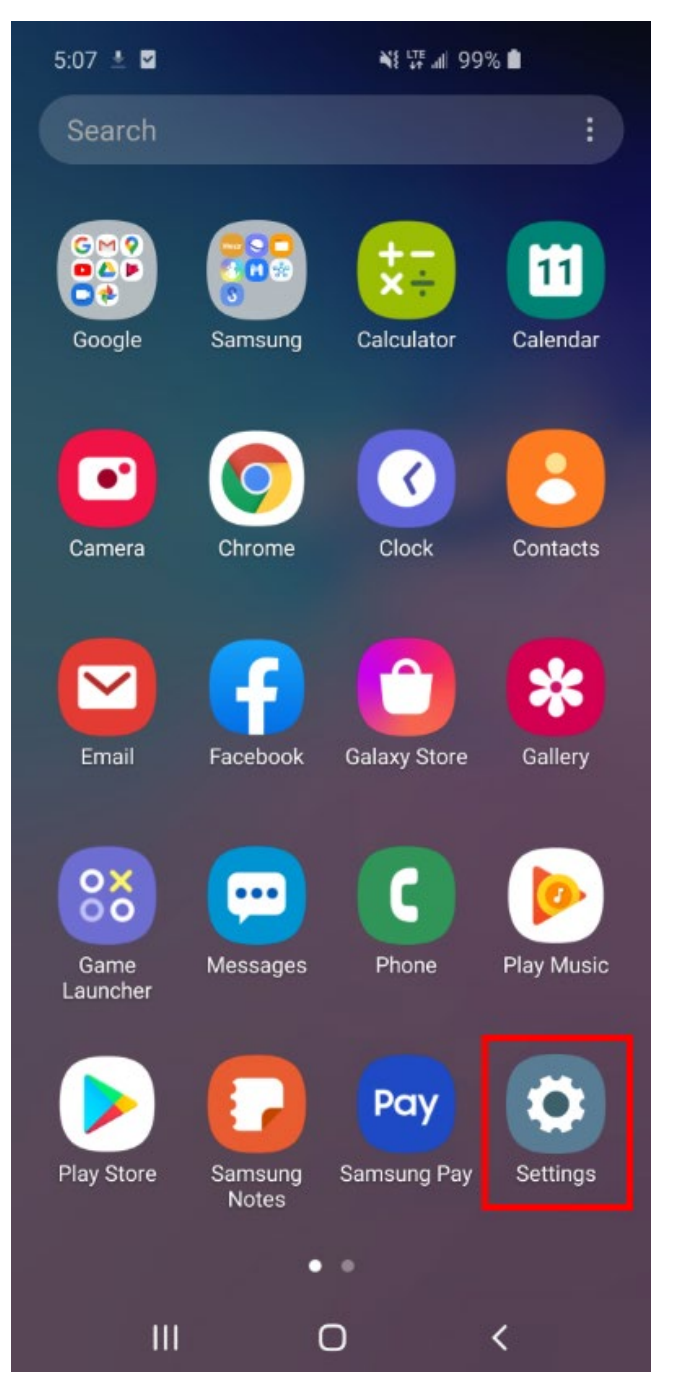

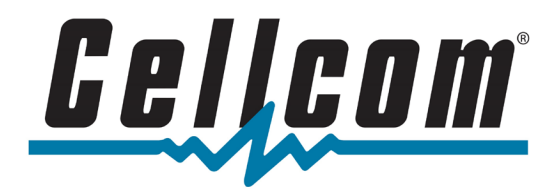

3. Scroll down and tap on Software Update.

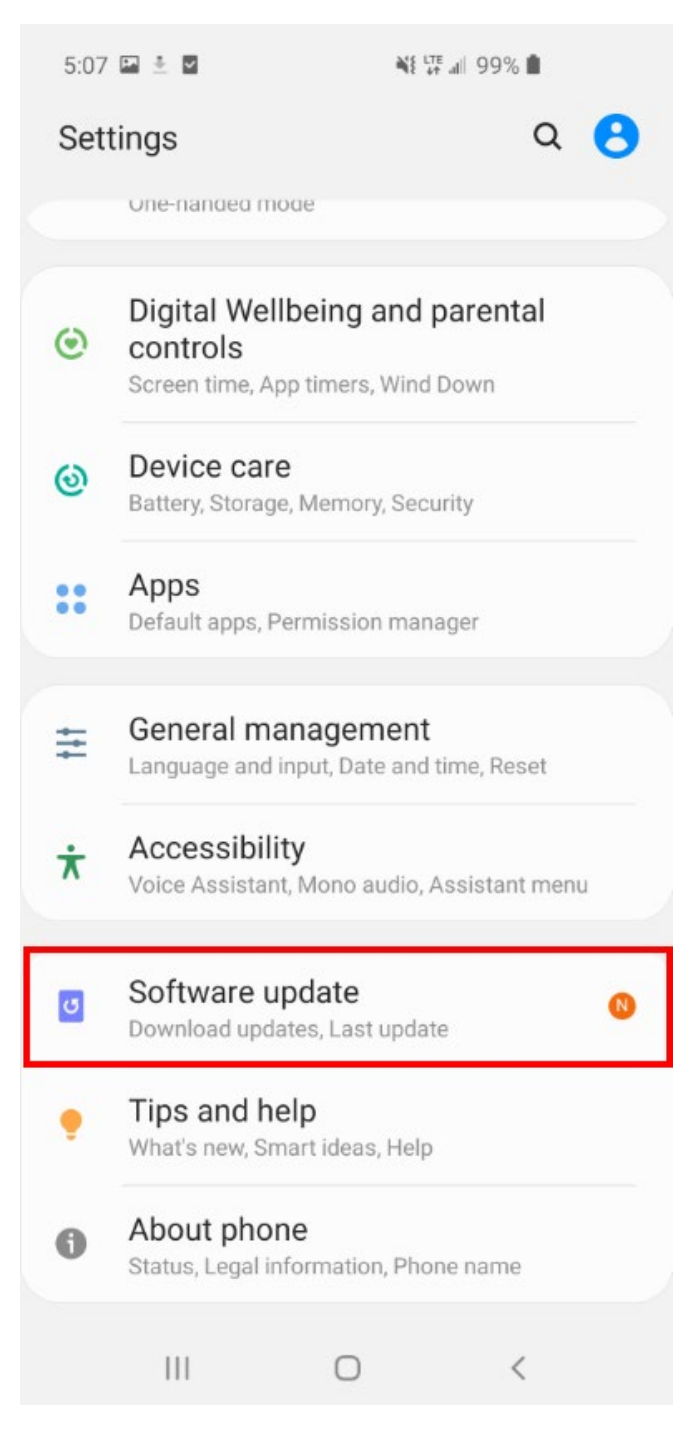

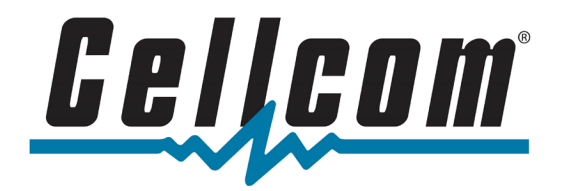

4. Tap on Download and Install. The device will check for available software updates.

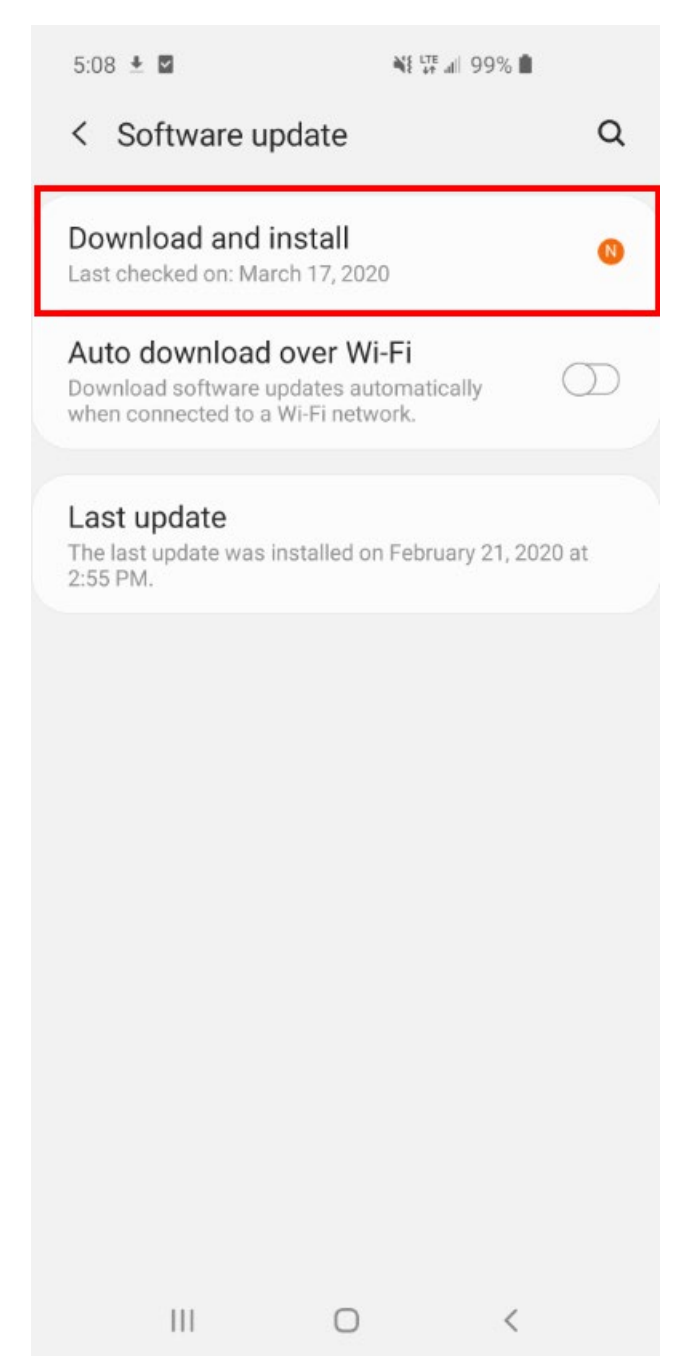

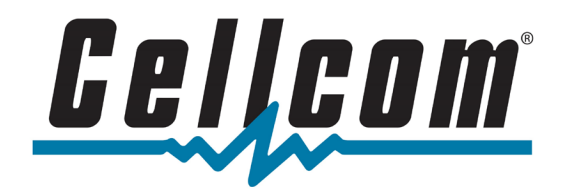

5. If an update is available, it will begin to download automatically. If the update does not download automatically, tap on Download.

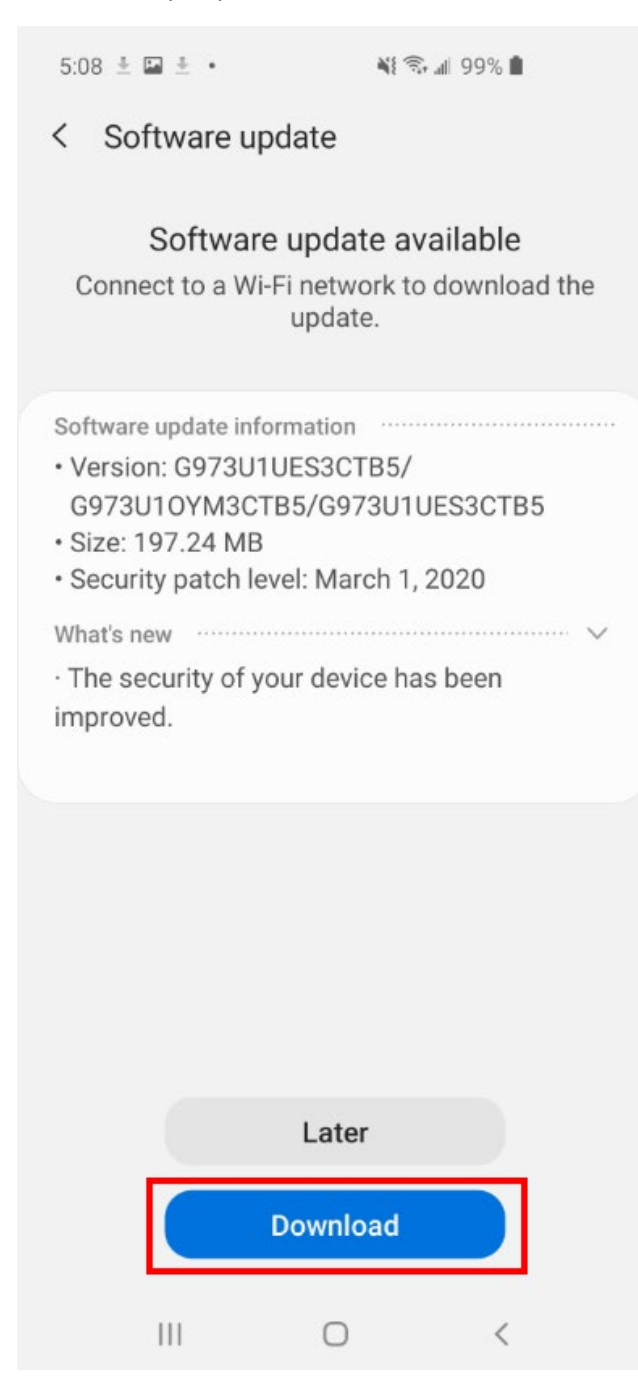

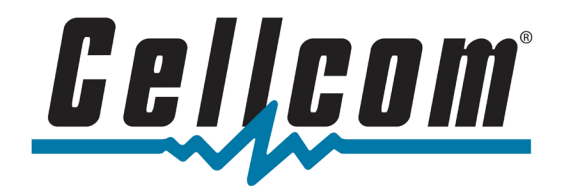

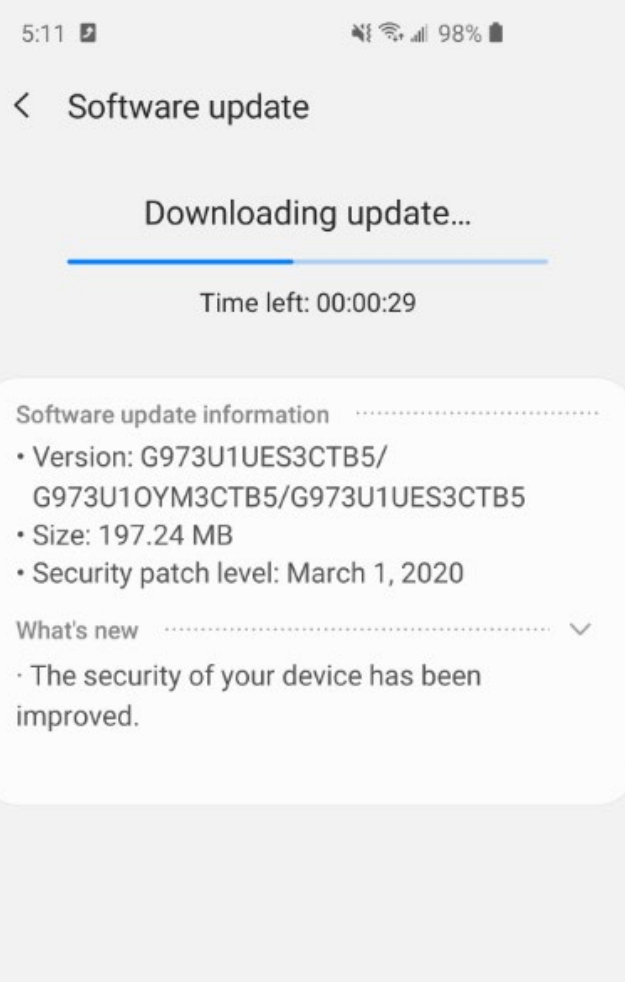

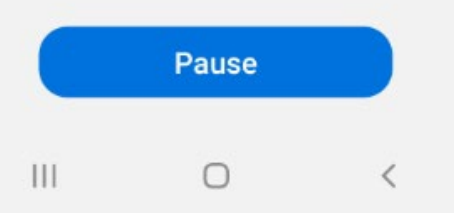

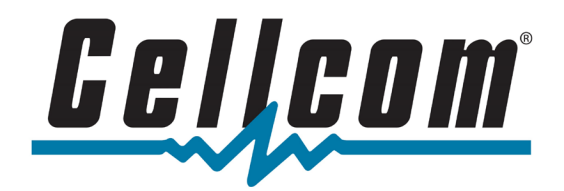

 6. Once the download is complete, tap Install Now. You may also schedule the download and install at a later time.

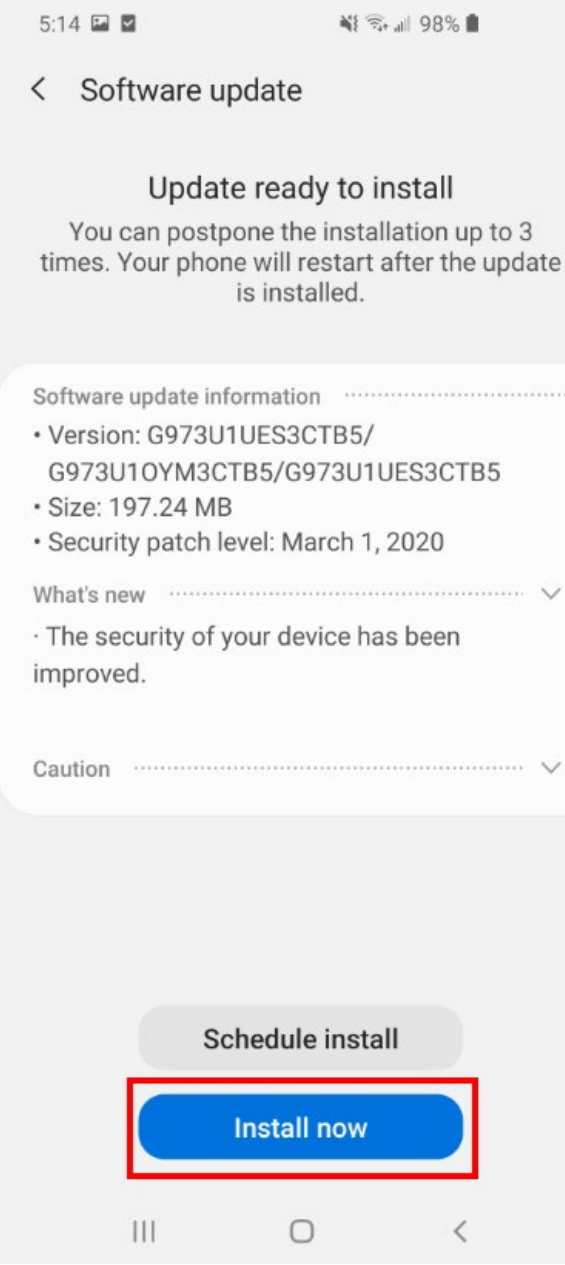

 7. The device may reboot during the update process. Once the update is complete, the device will return to the lock screen.